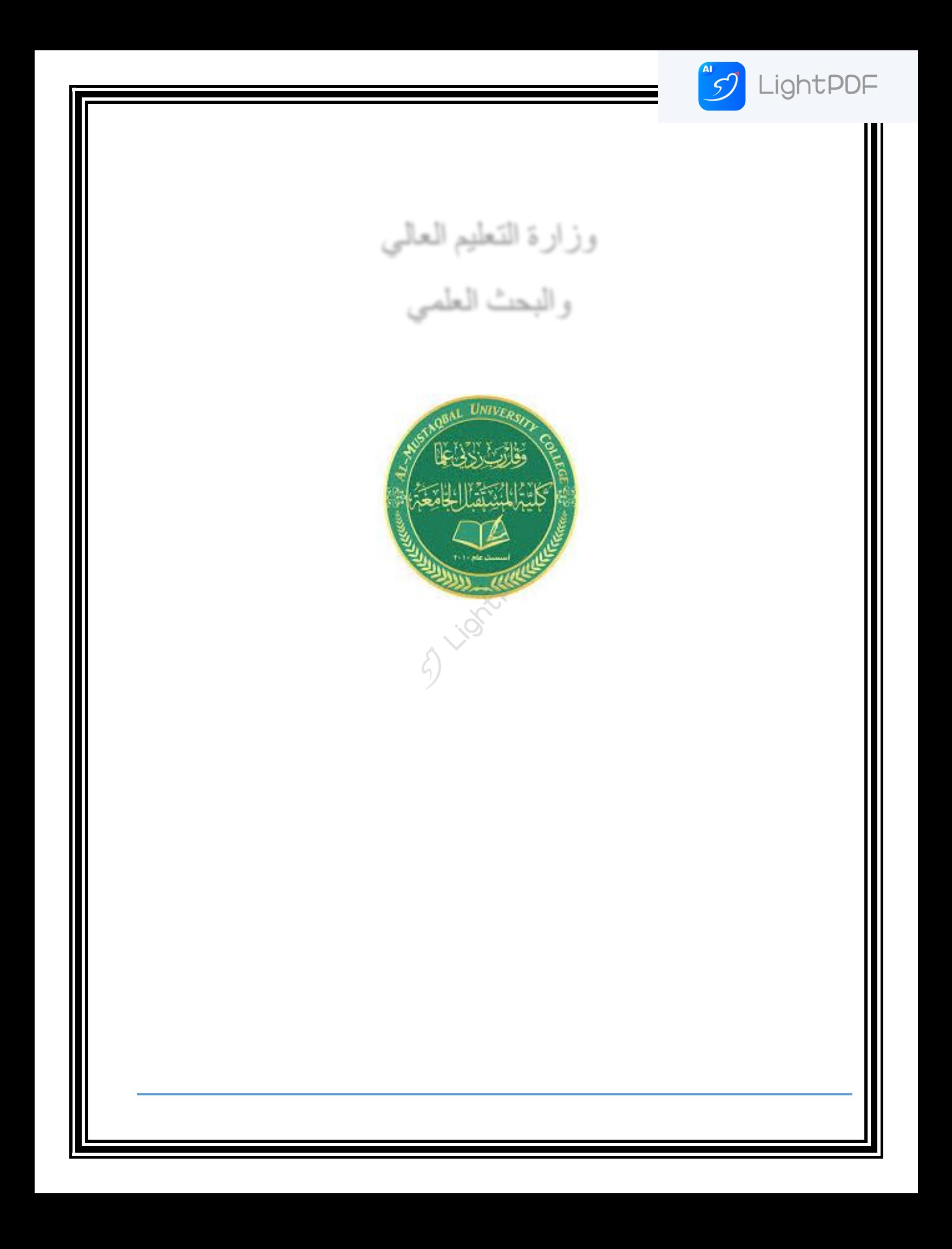

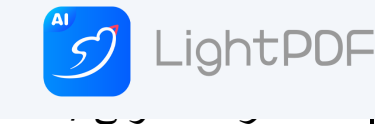

#### [المرحلة األولى / المحاسب](https://rd.apowersoft.com/4sxg)ة الحاسوب 2 م .

#### **تكملة أوامر الصفحة الرئيسية )Home)**

## **مجموعة تحرير Set Edit :**

- -1 **أداة الجمع التلقائي باستخدام دالة ال Sum** : تستخدم هذه األداة للجمع بين عددين او مجموعة اعداد محددة . ويحتوي السهم الصغير جانب الأداة على العديد من العمليات و الدوال مثل :
- **دالة المتوسط )average )**: وظٌفتها استخراج المعدل وٌمكن استدعائها أٌضا عن طر بف الأداة fx.
	- **دالة الحد األقصى )Max)**: وظٌفتها إٌجاد اكبر قٌمة من القٌم المحددة وٌمكن استدعائها أيضا عن طريف الأداة fx.
	- **دالة الحد األدنى )Min ):** وظٌفتها إٌجاد اصغر قٌمة من القٌم المحددة وٌمكن استدعائها أيضـا عن طريف الأداة fx.

وعند استخدام هذه الدوال يتم تحديد الخلايا المطلوبة (للصفوف او الاعمدة) وبعد الضغط مفتاح Enter يتم اظهار الناتج بشكل ماشر للخلية المحددة ولإيجاد المجموع لبقية الخلايا نطبق عملية التعبئة التلقائية عن طريق السحب لبقية الخلايا. كما موضح في الشكل ادناه.

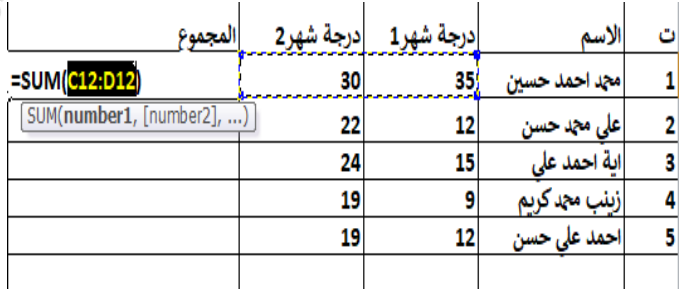

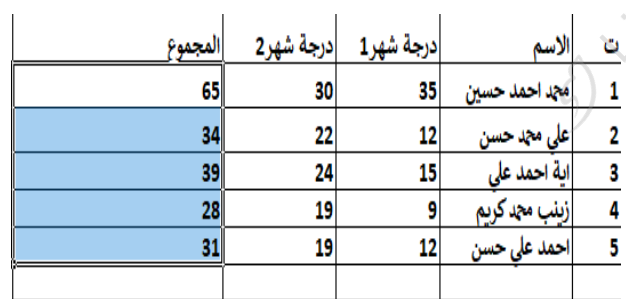

-2 **األداة تعبئة Fill** : وتستخدم هذه االداة لتعبئة الخالٌا الى االعلى او االسفل او ZШ

اليمين او يسار

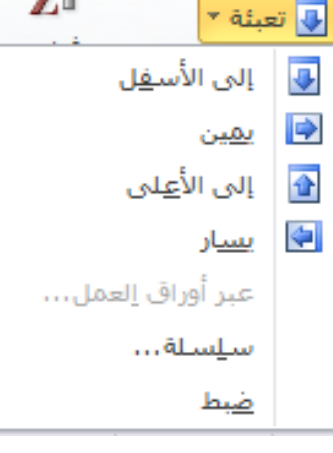

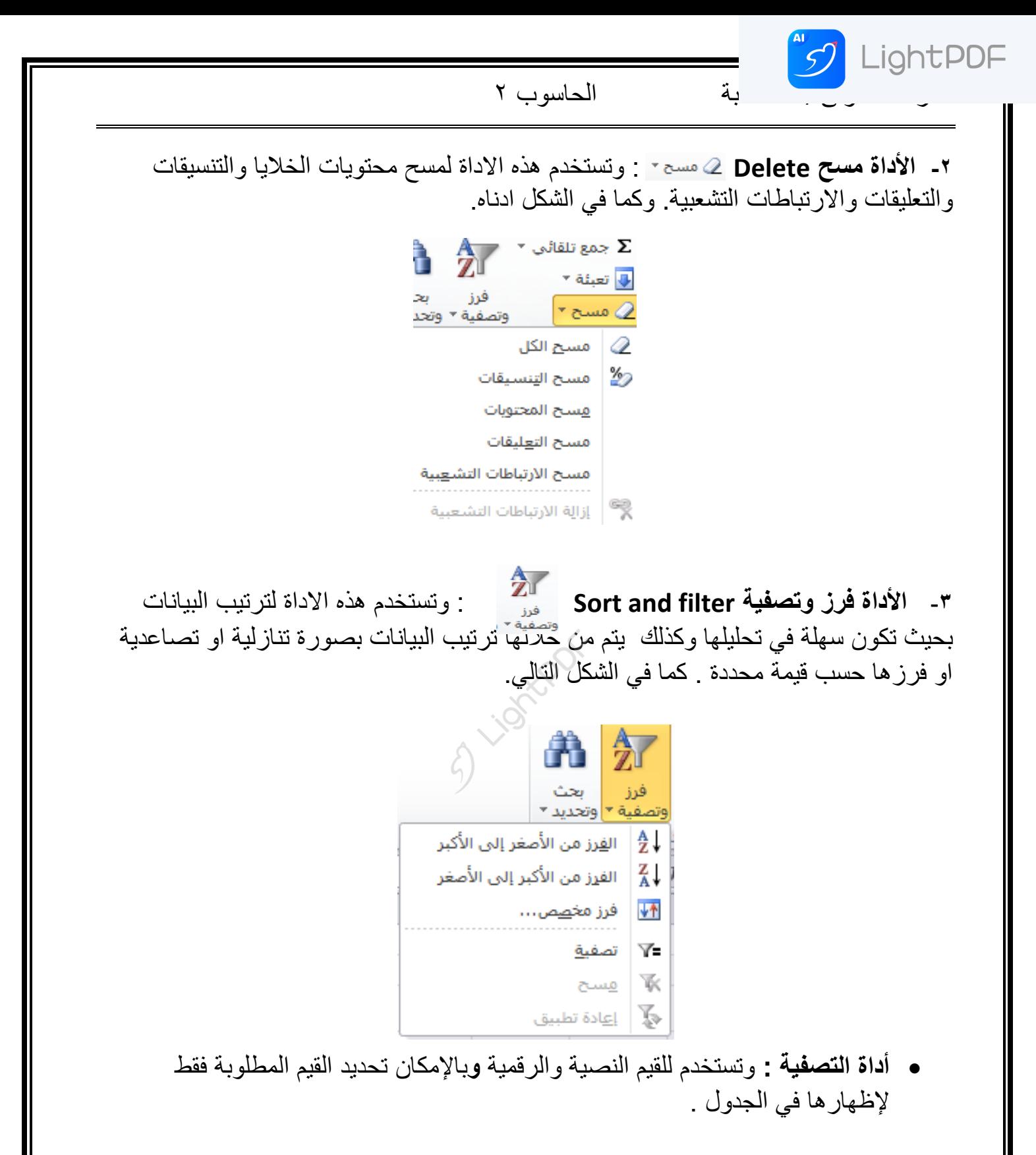

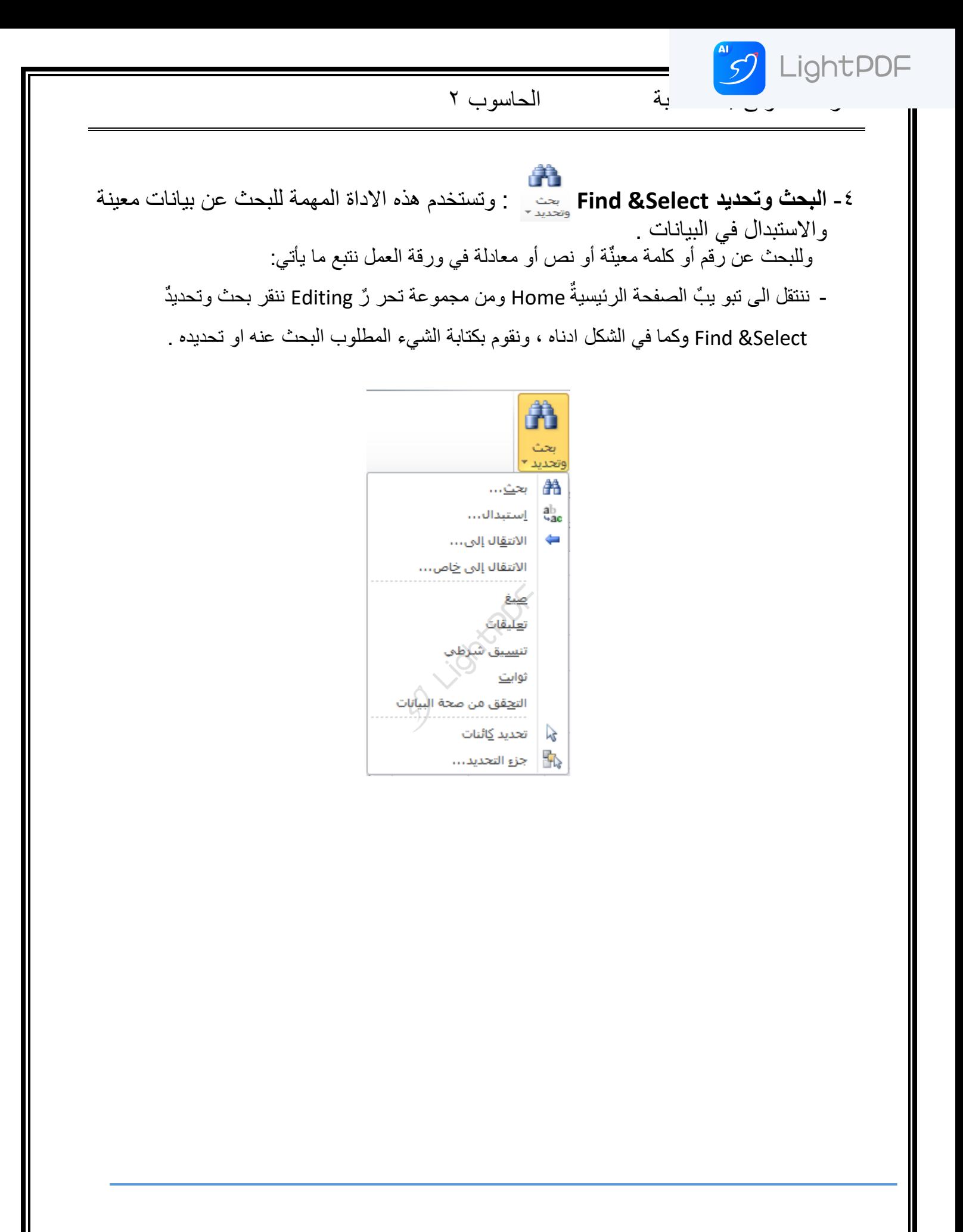

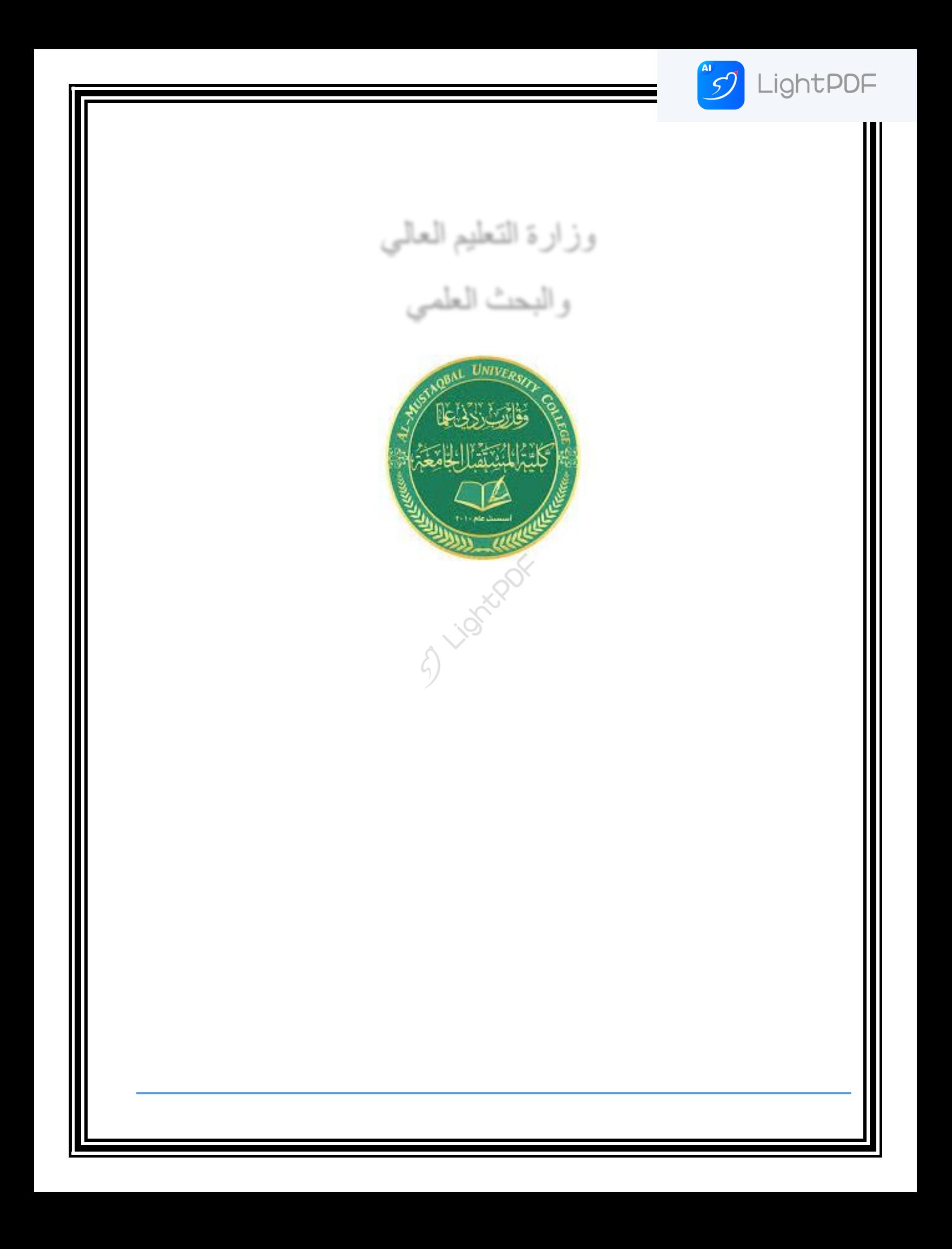

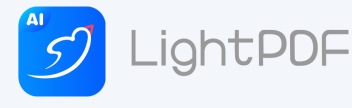

#### الحاسوب 2

### **تكملة أوامر الصفحة الرئٌسٌة )Home)**

# **مجموعة تحرٌر Set Edit :**

- -1 **أداة الجمع التلقائً باستخدام دالة ال Sum** : تستخدم هذه األداة للجمع بين عددين او مجموعة اعداد محددة . ويحتوي السهم الصغير جانب الأداة على العديد من العمليات و الدوال مثل :
- **دالة المتوسط )average )**: وظٌفتها استخراج المعدل وٌمكن استدعائها أٌضا عن طر بف الأداة fx.
	- **دالة الحد األقصى )Max)**: وظٌفتها إٌجاد اكبر قٌمة من القٌم المحددة وٌمكن استدعائها أيضا عن طريف الأداة fx.
	- **دالة الحد األدنى )Min ):** وظٌفتها إٌجاد اصغر قٌمة من القٌم المحددة وٌمكن استدعائها أيضا عن طريف الأداة fx.

وعند استخدام هذه الدوال يتم تحديد الخلايا المطلوبة (للصفوف او الاعمدة) وبعد الضغط مفتاح Enter يتم اظهار الناتج بشكل ماشر للخلية المحددة ولإيجاد المجموع لبقية الخلايا نطبق عملية التعبئة التلقائية عن طريق السحب لبقية الخلايا. كما موضح في الشكل ادناه.

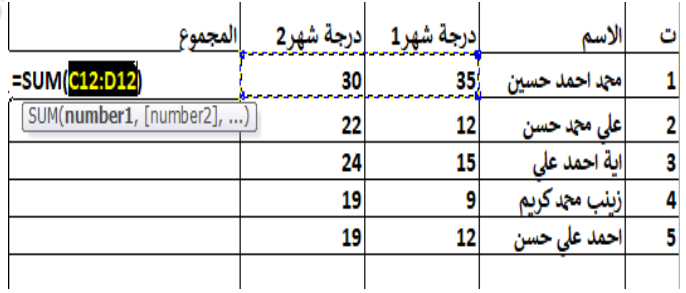

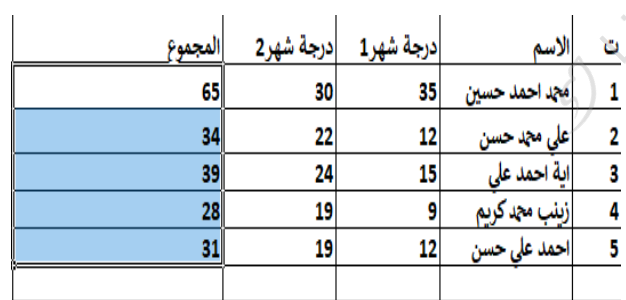

-2 **األداة تعبئة Fill** : وتستخدم هذه االداة لتعبئة الخالٌا الى االعلى او االسفل او ZШ

اليمين او يسار

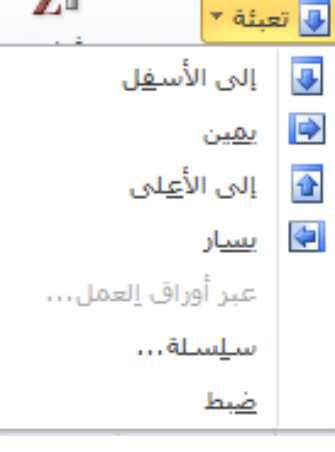

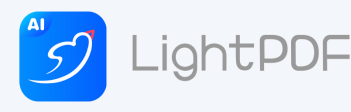

 الحاسوب 2 **-2 األداة مسح Delete** : وتستخدم هذه االداة لمسح محتوٌات الخالٌا والتنسٌقات والتعليقات والارتباطات التشعبية. وكما في الشكل ادناه.  $\sum_{\mathbf{Z}}$ جمع تلقائی  $\Sigma$ P ■ تعبئة <sup>→</sup> فرز بحـ<br><mark>⊘ مسـح ▼</mark> وتصفية ▼ وتحد **⊘ | مسح الکل** ر∕<mark>%</mark> | مسح ال<u>ت</u>نسيقات هسح المحتويات مسح الت<u>ع</u>ليقات مسح الارتباطات التش<u>عب</u>ية -**3 األداة فرز وتصفٌة filter and Sort** : وتستخدم هذه االداة لترتٌب البٌانات بحيث تكون سهلة في تحليلها وكذلك ۖ يتم من خلالها ترتيب البيانات بصورة تنازلية او تصاعدية او فرزها حسب قيمة محددة . كما في الشكل التالي. ŕΗ 氿 فرز | بحث<br>وتصفية ▼ وتحديد ▼ || ال<u>فرز</u> من الأصغر إلى الأكبر  $\frac{A}{2}$ ↓ الفرز من الأكبر إلى الأصغر  $\frac{Z}{A}$ فرز مخ<u>ص</u>ص... ₩↑ تصفية Y. 下 مسخ

 **أداة التصفٌة :** وتستخدم للقٌم النصٌة والرقمٌة **و**باإلمكان تحدٌد القٌم المطلوبة فقط لإظهار ها في الجدول .

نيٍّ | إ<u>ع</u>ادة تطبيق

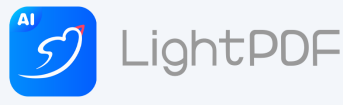

 الحاسوب 2 -4 **البحث وتحدٌد Select &Find** : وتستخدم هذه االداة المهمة للبحث عن بٌانات معٌنة والاستبدال في البيانات . وللبحث عن رّقم أو كلمة معينٌة أو نص أو معادلة في ورقة العمل نتبع ما يأتي: - ننتقل الى تبو يبٌ الصفحة الرئيسيةٌ Home ومن مجموعة تحر رٌ Editing ننقر بحث وتحديدٌ Find &Select وكما في الشكل ادناه ، ونقوم بكتابة الشيء المطلوب البحث عنه او تحديده .

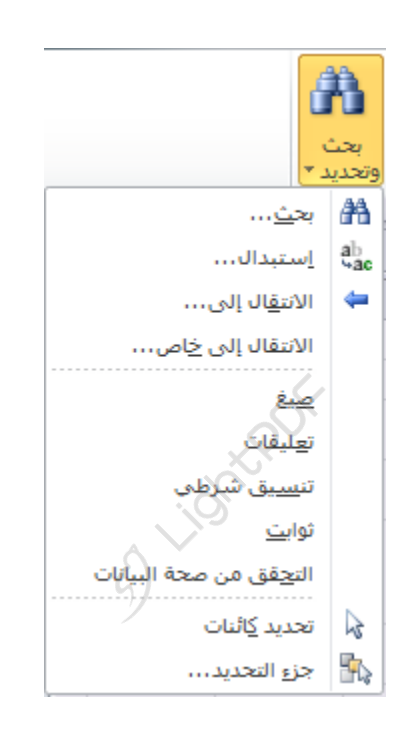

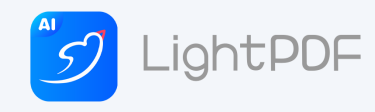

الحاسوب 2

#### **مجموعة أنماط :**

تحتوي هذه المجموعة على ثلاث أدوات أساسية هي :

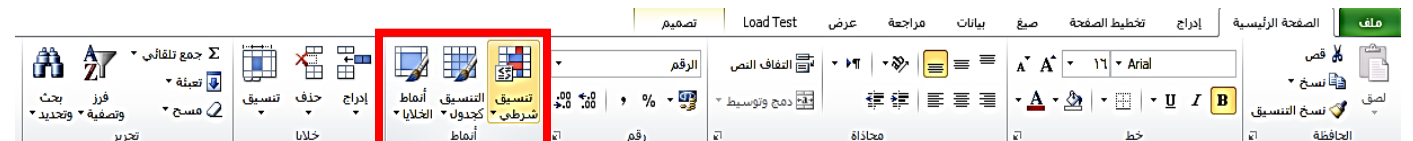

- ١- التنسيق الشرطى : يتم من خلالها تنسيق جدول البيانات والخلايا وحسب التحديد وعلى اساس شرط محذد .
- وعند الضغط عليها تظهر لنا نافذه خاصة بقواعد تمييز الخلايا لتحديد الخلايا وتنسيقها حسب شرط محدد
	- ووفق قىاعذ منها )اكبز من , اصغز من , ٌساوي , بٍن, ...(

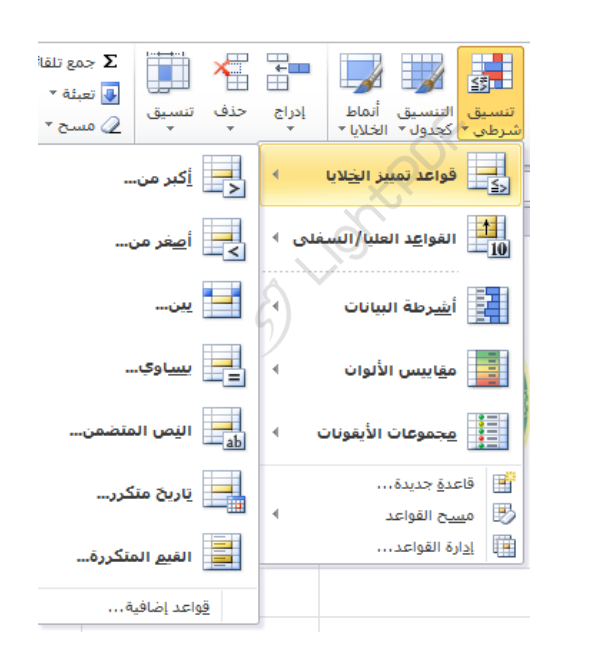

 وبعد تحدٌد قاعدة التمٌٌز وان تكن **)اكبر من**( ستظهر نافذة نقوم بإدخال الشرط المطلوب حسب القٌمة فمثلا تحديد القيم الأكبر من ١٠ باللون الأخضر مثلا

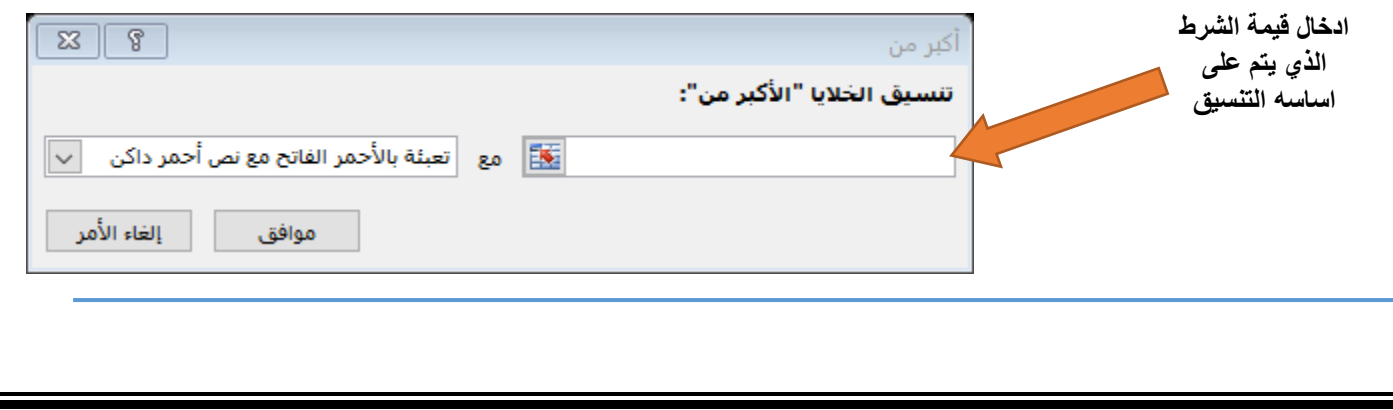